# *Architectural & Environmental Lighting Control System User manual*

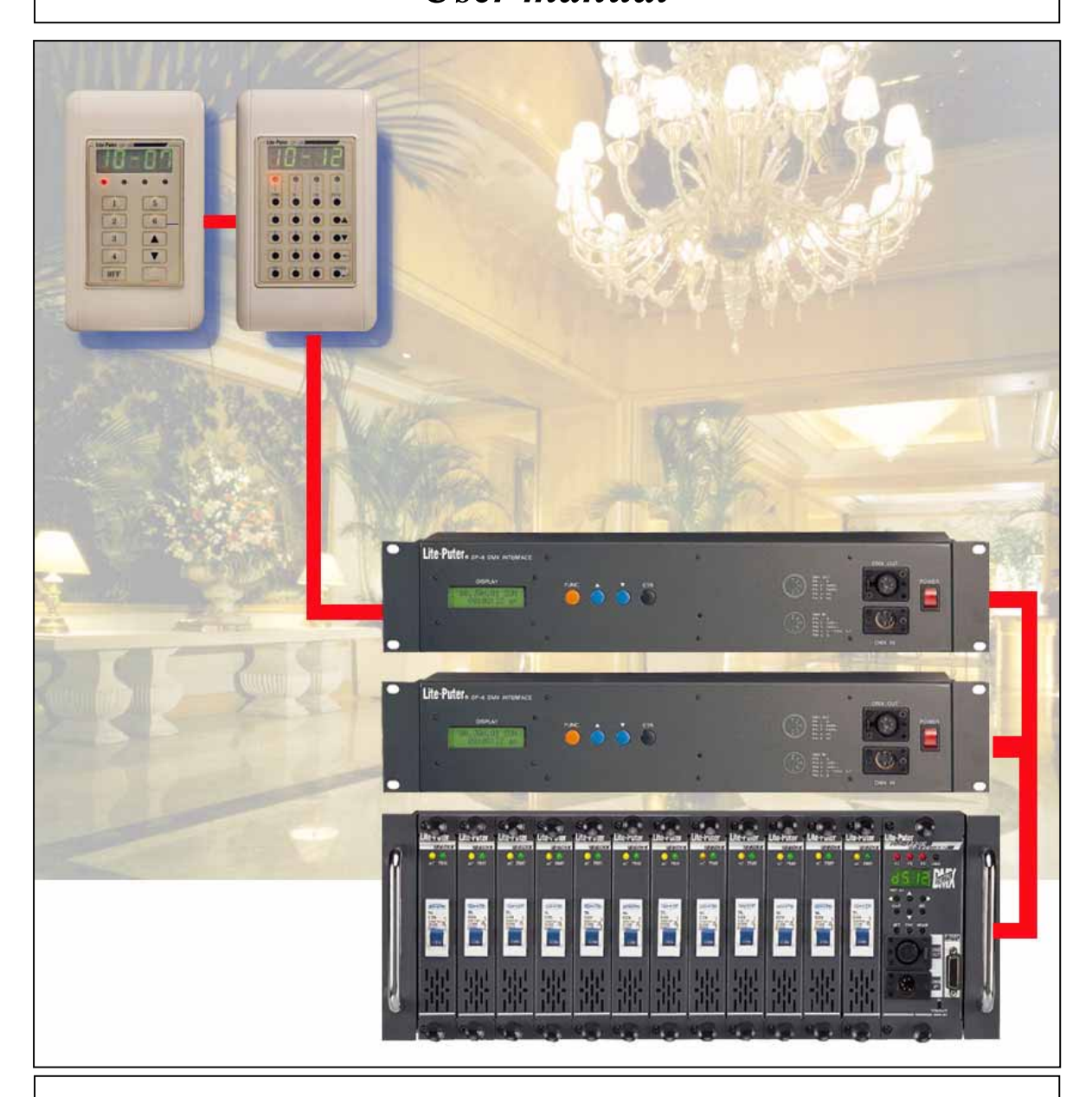

## **Lite-Puter Enterprise Co., Ltd.**

**Website: www.liteputer.com.tw** 

**E-mail: sales@liteputer.com.tw** 

LITE-PUTER CP-3B [EUM-E]

## *Index*

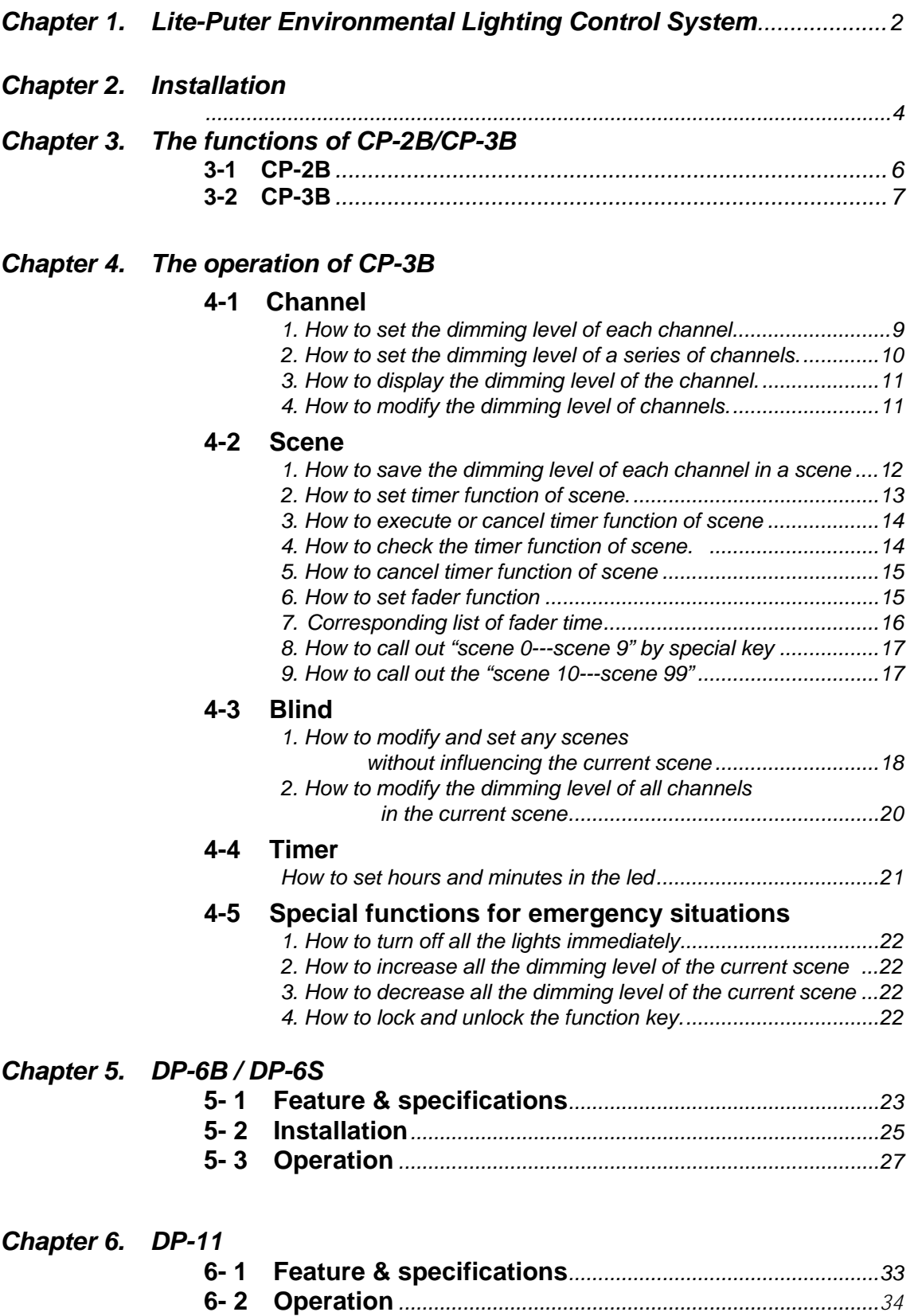

#### **Chapter 1. Lite-Puter Environmental Lighting Control System**

"**Lite-Puter Environmental Lighting Control System**"**use degital panel CP-2B / CP-3B**》 **to connect with DMX decorder DP-6 and DX-1220, the dimmer pack. This system can be used in environmental lighting control system to control the lighting atmosphere in each room or public area, such as: hotel, fair, conference, hall, department store and entertainment center etc.** 

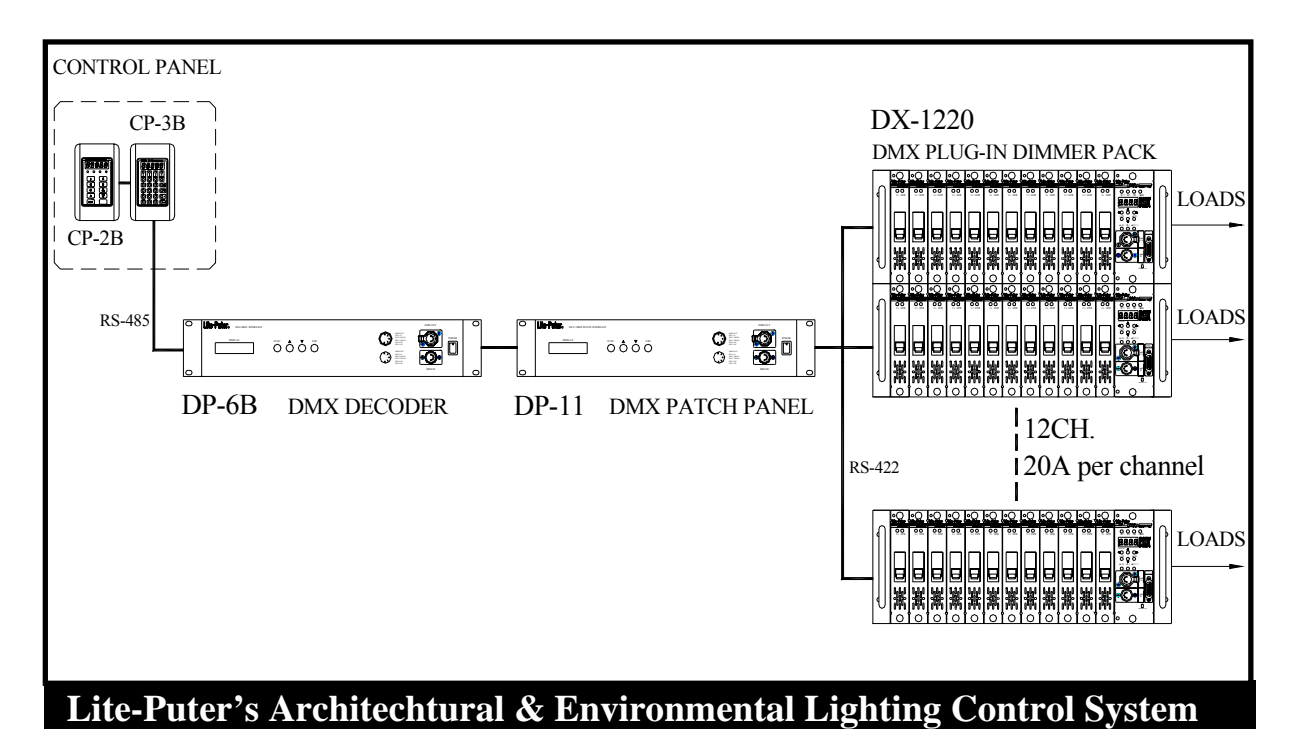

#### **CP-2B DMX Control Panel :**

It is easy to call out Scene1  $\sim$  Scene6 OFF to meet your needs (each button has programmed different dimming levels which is called "scene"). You can also control the same area by connecting several pieces of CP-2B (multi-control points) or control independently when one area is separated into small sections. ( 8 sections max. for 1 DP-6, 16 sections max. for 2 DP-6, etc…).

#### **CP-3B DMX Control Panel :**

You can set / call out the dimming level and the time of changing scene in each area. You can also control the same area by connecting several pieces of CP-3B (multi-control points) or control independently when one area is separated into small sections. ( 8 sections max. for 1 DP-6, 16 sections max. for 2 DP-6, etc…).

# **Lite-Puter** ISO 9001 CERTIFIED WWW.liteputer.com.tw

#### **DP-6 DMX Decoder :**

It controls 256 channels, stores 100 scenes. It has the timer functions for automatically executive scenes according to the schedule that has been set.

#### **DP-11 DMX Patch Setting Panel :**

This unit is for DMX soft patch, you can change the dimming channel without change the wiring.

#### **DX-1220 DMX Plug-In Dimmer Pack :**

Each module can be removed easily, 20A per channel can be set dimming or switching for different kind of loads.

**You cannot set scene by CP-2B, but CP-3B (or use other DMX console). If you save the data in DP-6,** and then take away CP-3B, you can still call out the data saved in DP-6 by CP-2B.

### **Chapter 2. Installation**

#### **How to connect with DP-6B & CP-3B/ CP-2B**

**STEP-1: Connect CP-2B / CP-3B and DP-6B by a cable from 6 pin phone jack on CP-3B/ CP-2B back panel to the 9 pin d-type plug & socket on cable side are reversed, please check pin indictor on the connector.** 

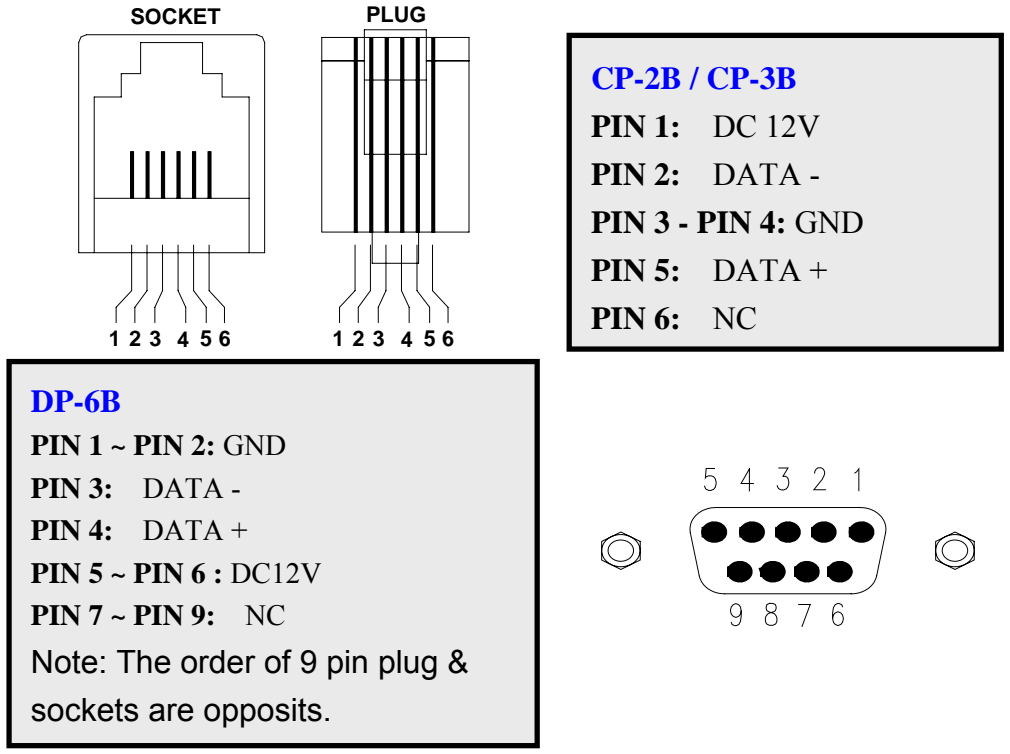

**STEP-2: Connecting DMX OUT 5 pin XLR connector on DP-6B panel to DMX IN 5 pin XLR connectors on DMX dimming pack. Such as: DX-1220. If you have DP-11, connect DP-6 to DP-11, than to the dimming pack.** 

**PIN 4: NC PIN 5: NC DMX IN DMX OUT PIN 5: NC PIN 1: G PIN 3: DATA+ PIN 2: DATA-PIN 2: DATA-PIN 1: G PIN 3: DATA+ PUSH PIN 4: NC PIN 4: NC PIN 5: NC PIN 1: G PIN 3: DATA+ PIN 2: DATA-PIN 5: NC PIN 1: G PIN 2: DATA-PIN 4: NC PIN 3: DATA+ PUSH**

**PIN diagram of DP-6B / DP-11 PIN diagram of DX-1220** 

 Lite-Puter CP-3B [EUM-E]

# Lite-Puter iso 9001 CERTIFIED www.liteputer.com.tw

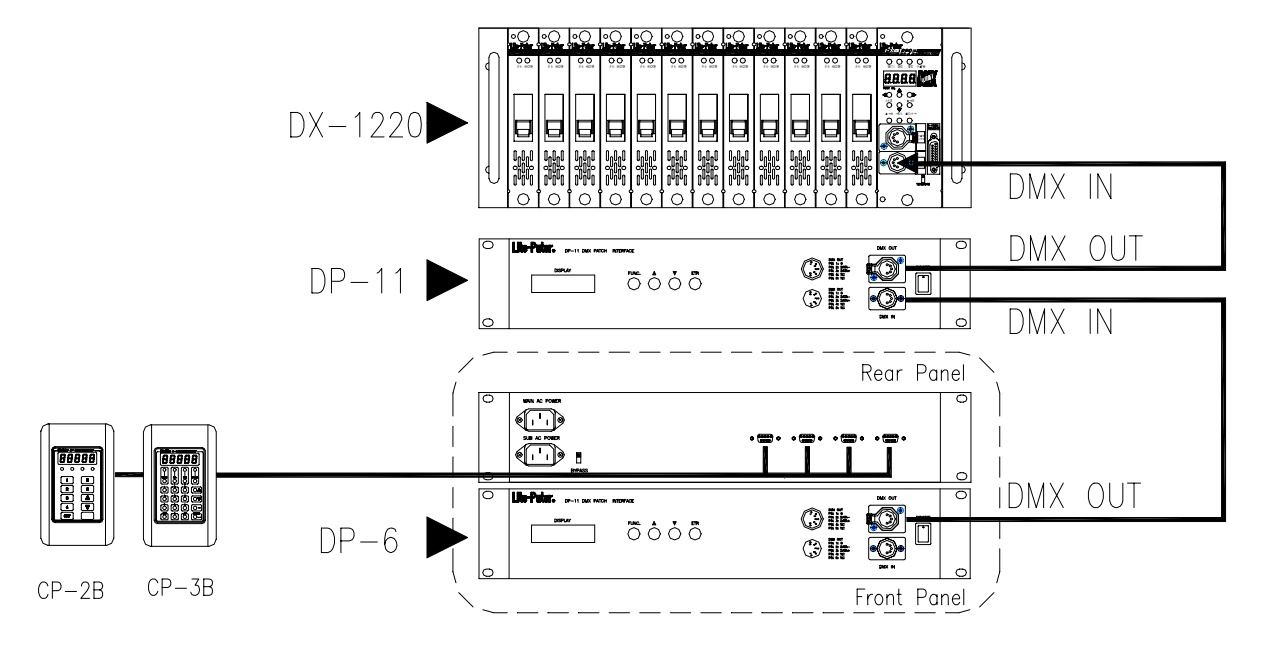

**Remark: The instruction of using twisted pairs**

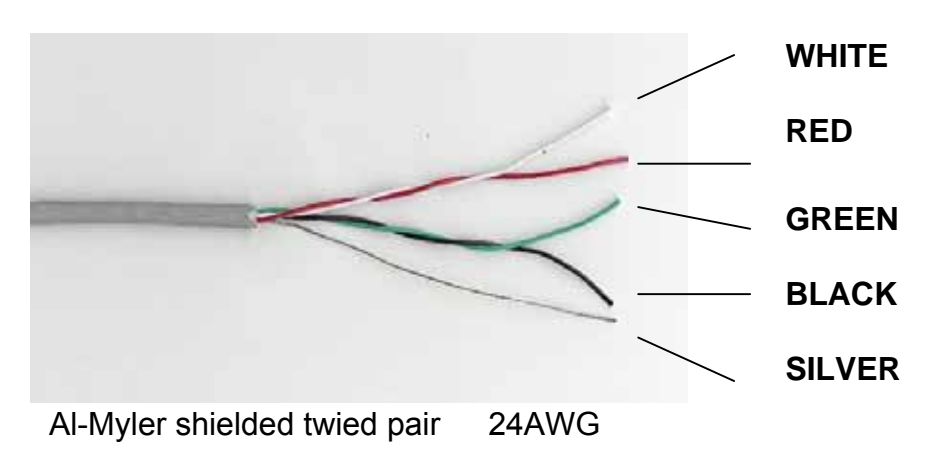

### *CAUTION:*

- (1) Always use the same twisted pair for "DATA -" and "DATA +".
- (2) In the illustration, the red wire and the white one are a pair, the green and black are the other. Color is not the point but do use the same twisted pair.
- (3) Use another twisted pair for DC12V power input.
- (4) The ground (silver) must be connected to the chassis of DP-6B

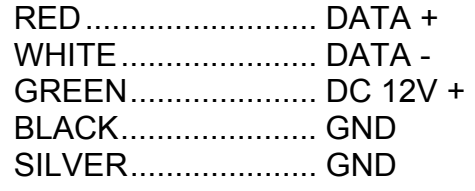

# **Lite-Puter** ISO 9001 CERTIFIED WWW.liteputer.com.tw

## **Chapter 3. The functions of CP-2B/CP-3B**

### **3-1 CP-2B**

- One touch to call out any of 7 scenes (S1-S6 & OFF) that were preset.
- $\bullet$  256 steps of dimming resolutions.
- $\bullet$  Memories are protected by backup battery of DP-6B, and the last **scene will be recalled automatically after ther recover of electric power failure.**

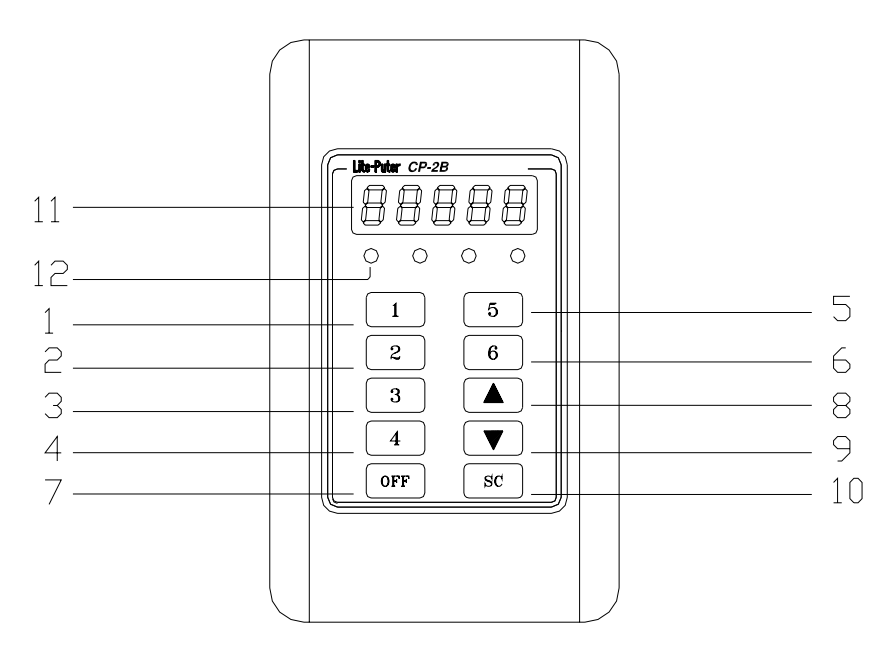

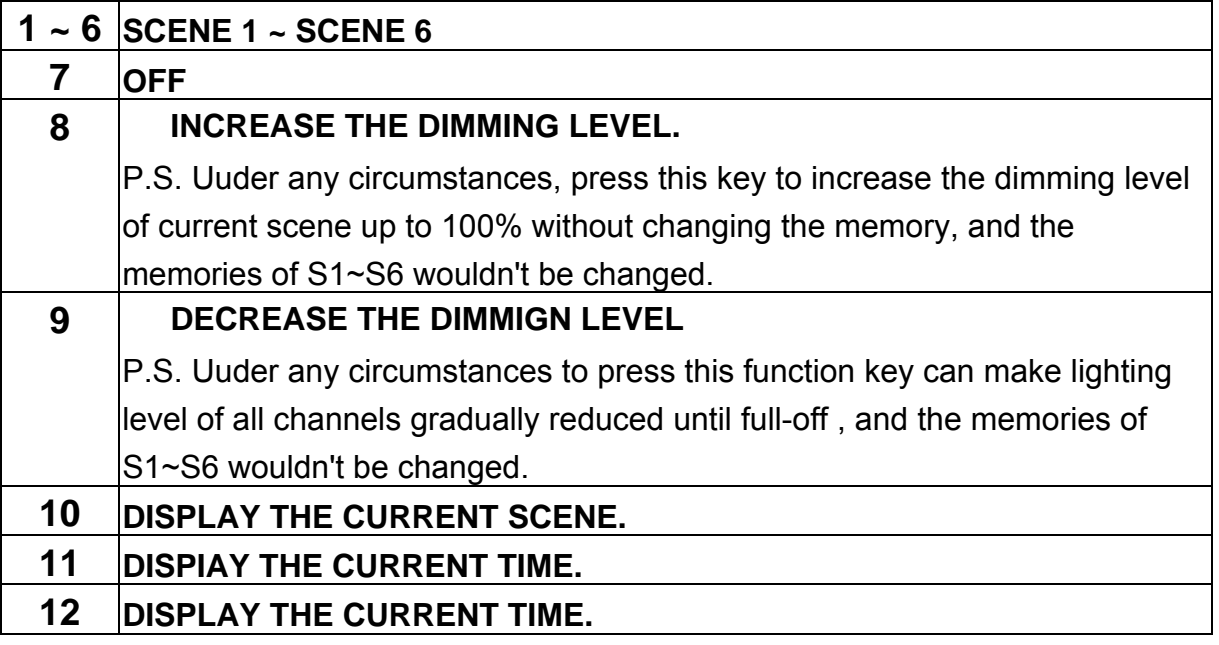

#### **3-2 CP-3B**

- 100 scenes memories. 256 control channels output.
- Set the time of fade in and fade out.
- **•** Timer function.
- **Blind function: to modify the data of any scenes without changing the output of the current scene.**
- **•** Keyboard lock / unlock function.
- **256 steps of dimming resolutions.**
- $\bullet$  Memories are protected by backup battery.

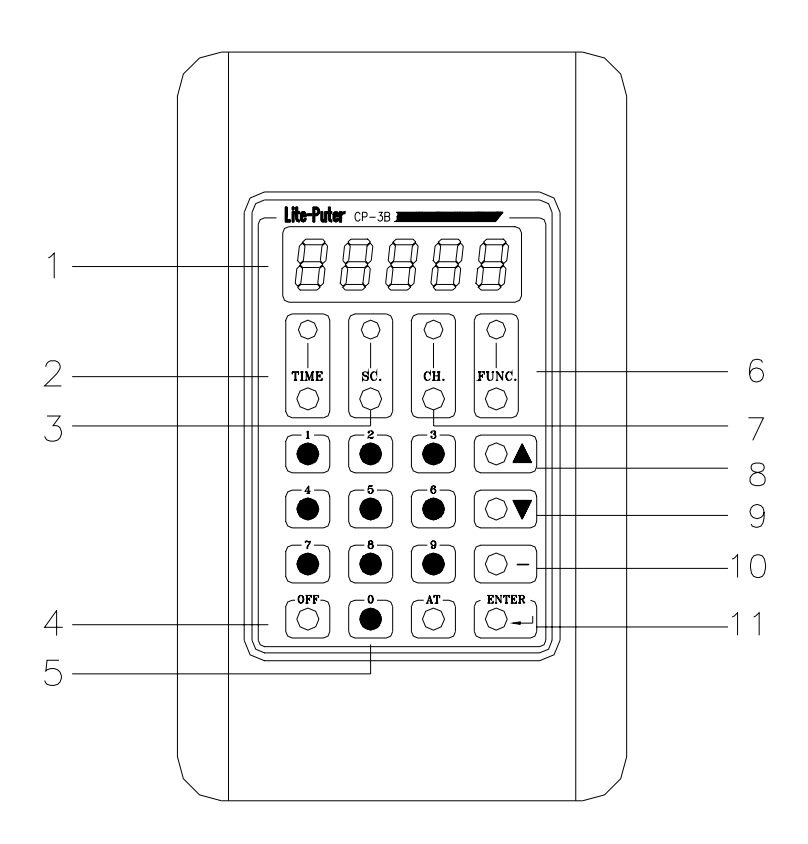

**Operation: [FUNC]+[1] means holding "FUNC" key and press no. "1" key at the same time.** 

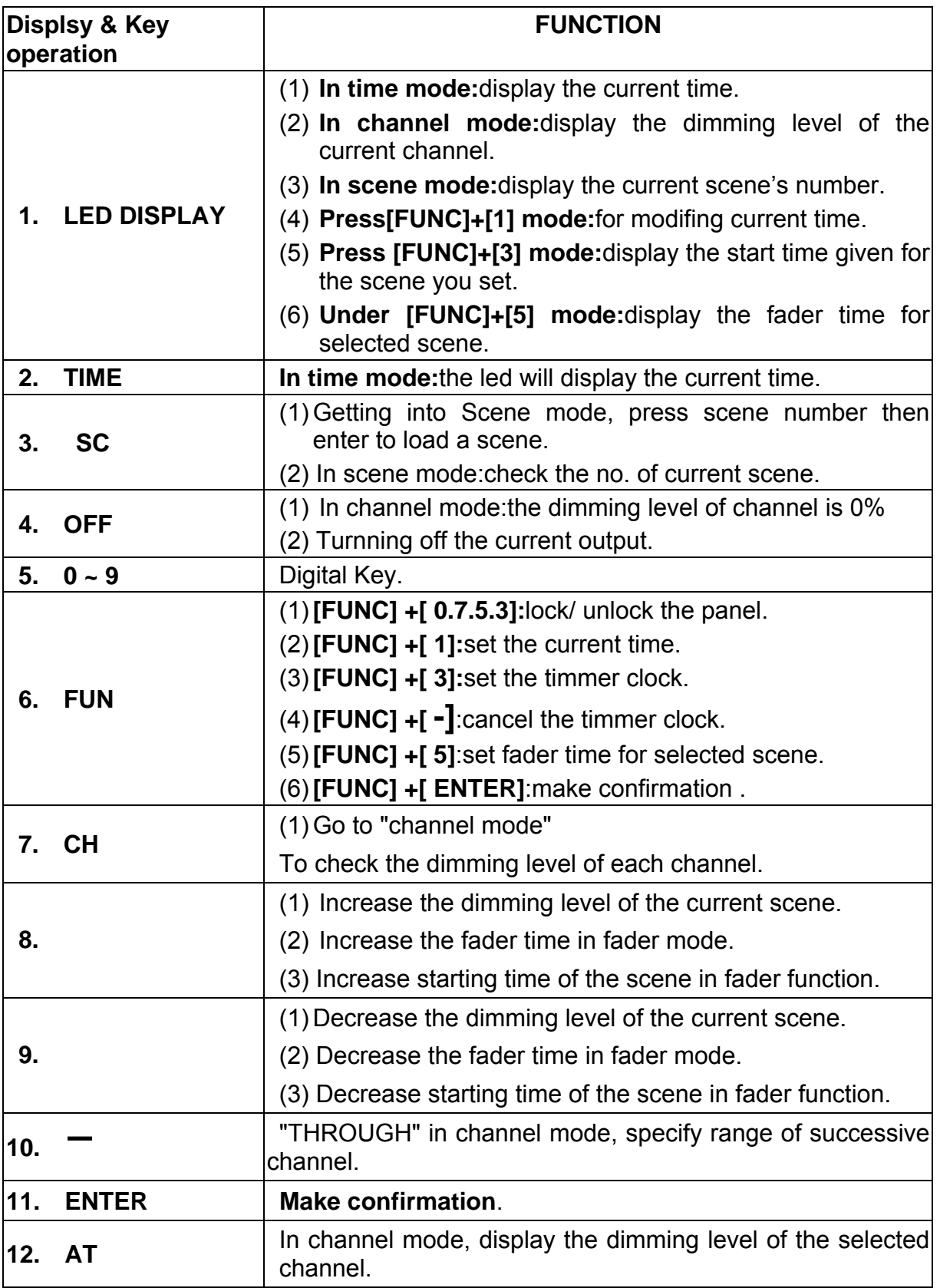

## **Chapter 4. The operation of CP-3B**

### **4-1 Channel**

### **1. How to set the dimming level of each channel ?**

EG: set the  $5<sup>th</sup>$  channel dimming level at 50%.

**STEP-1: Press [ CH ] to channel mode, and the led dispalys:** 

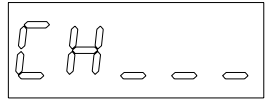

**STEP-2: Press [ 5 ] to choose the channel no.** 

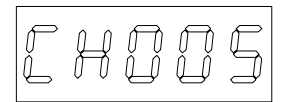

**STEP-3: Press [ AT ]** then **press [ 5 ] , [ 0 ] to set dimming level 50%.** 

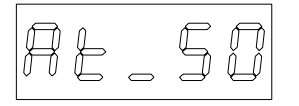

**STEP-4: Press [ ENTER ] to confirm and then the led will dispay next channel.** 

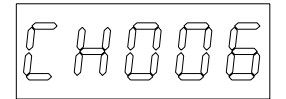

Follow the steps as above to set the dimming level for following channels.

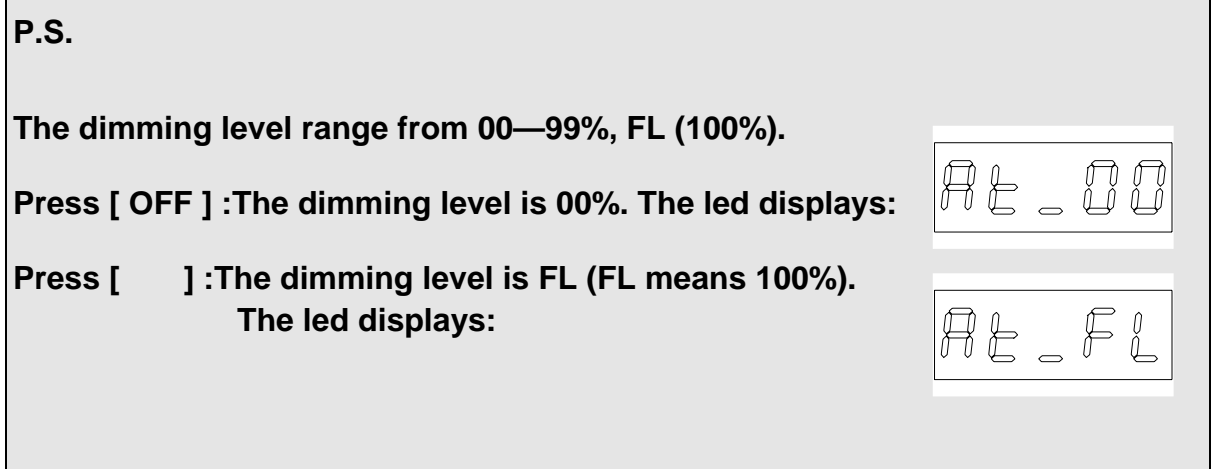

### **2. How to set the dimming level of a series of channels ?**

Eg: set the  $6<sup>th</sup>$  channel to  $10<sup>th</sup>$  channel at 80%

**STEP-1: Press [ CH ] to channel mode. The led displays :**

 $\circ$   $\circ$   $\circ$ 

**STEP-2: Press [ 6 ] to set the first channel of a series of channels.** 

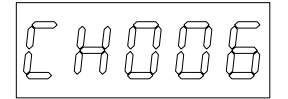

**STEP-3: Press [ – ] then Press [ 1 ] , [ 0 ] to set the last channel of a series of channels.**

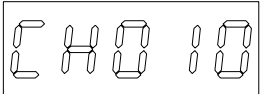

**STEP-4: Press [ AT ] and Press [ 8 ] , [ 0 ] to set the same dimming level for the successive channels.**

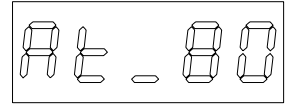

**STEP-5: Press [ ENTER ] to confirm and then the led display the next channel.**  Follow the steps as above to set the dimming level for following channels.

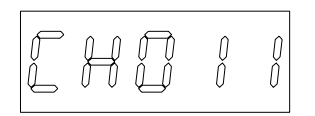

## **3. How to display the dimming level of the channel ?**

Eg.: To check the dimming level of the  $5<sup>th</sup>$  channel.

### **STEP-1: Press [ CH ] to channel mode.**

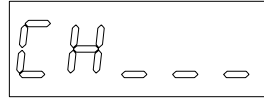

**STEP-2**: **Press [ 5 ]**。

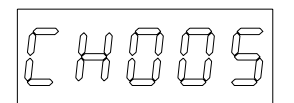

**STEP-3**: Press [ AT ] to display the dimming level of 5<sup>th</sup> channel.

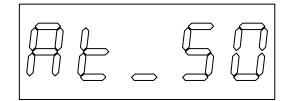

### **4. How to modify the dimming level of channels ?**

Eg: the user wants to modify  $5<sup>th</sup>$  channel demming level from 50% to 80%

**STEP-1:** Refer to section 4-3, led displays the original dimming level

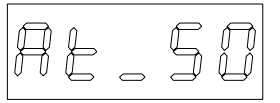

**STEP-2: Press [ 8 ] , [ 0 ] to set the new dimming level.** 

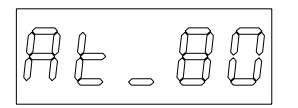

**STEP-3: Press [ENTER] to confirm. (The old dimming level are substituted by the new one.)** 

### **4-2 Scene**

100 scenes (from scene 00 to scene 99) can be memorized in CP-3B, which is the best choice of public area. (Eg.: The lobby in big hotel). CP-3B has timer functions which can make all the lighting effects set in advance and executive on schdule automaually.

### **1. How to save the dimming level of each channel in a scene**

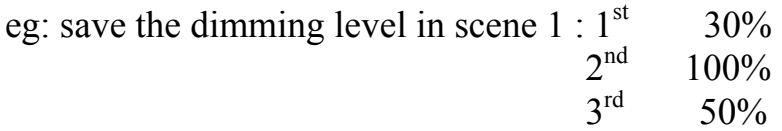

**STEP-1**: Set the dimming level of each channel you need. (Please refer to 4-1) **STEP-2: Press [ SC ] to the "SCENE**"**mode**, the led displays:

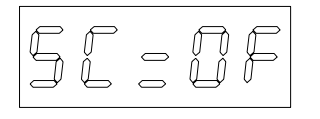

It means that there is no scene executed.

#### **STEP-3: Press [ 1] to save the no. of scene.**

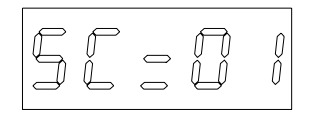

**STEP-4: Press [ FUN ] + [ ENTER ] at the same time to confirm.**

#### **2. How to set timer function of scene**

**Suggestion:** The scenes used everyday of cyclic should be stored into timer function.

Eg.*: Scene 1 / timmer setting at 6:30* 

**STEP-1: Press [FUNC] + [ 3 ] at the same time to the checking mode, the led will display the time of the scene memoried previously. If there is no data saved and it will display:**

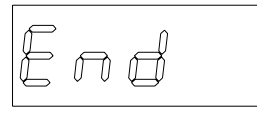

**STEP-2: Press [ AT ]**, **the cursor will glimmer and stay at left "00".** 

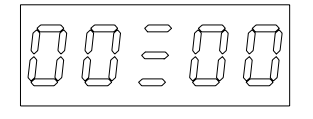

**STEP-3: Press [** ▲ **] or [** ▼ **] till the led displays "6".** 

**STEP-4: Press [ ENTER ] , the vernier will glimmer and stay at right "00".** 

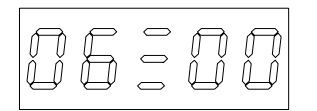

**STEP-5: Press [** ▲ **] or [** ▼ **] till the led displays "30".** 

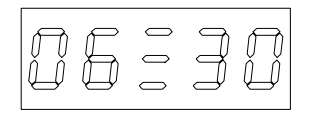

**STEP-6: Press [ ENTER ] , the LED will display the no. of current scene.** 

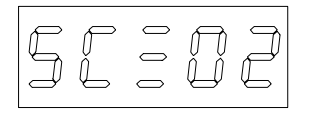

**STEP-7: Press [ 0 ]**,**[ 1 ] .** 

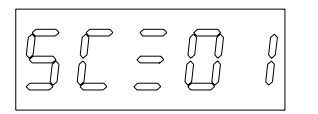

**STEP-8: Press[ FUNC ] + [ ENTER ] at the same time to confirm and timer setting at 6:30 for scene 1.** 

#### **3. How to execute or cancel timer function of scene**

- **Execute : Press [ FUNC ] + [ TIME ] at the same time, the glimmering led means the system is in the timer mode.**
- **Cancel : Press [ FUNC ] + [ TIME ] at the same time again, the led stops glimmering and the function will be canceled.**

#### **4. How to check the timer function of scene**

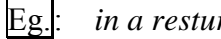

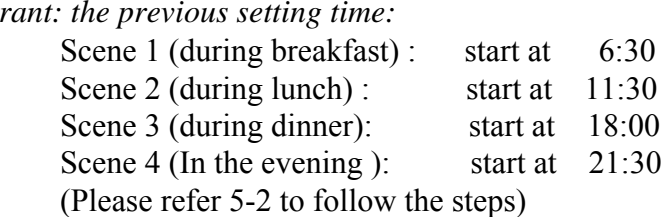

#### **The resturant is in the scene 2 during luch time.**

**STEP-1: Press [ FUNC ] + [ 3 ] at the same time to the timer mode of scene** LED will display scene 1 at 6:30.

$$
|\mathbb{G} \mathrel{\mathop{\bar{\sqsubseteq}}} \mathrel{\bar{\sqsupset}} \mathrel{\bar{\sqcup}}|
$$

**STEP-2: Press[** ▲ **] to display the next setting time**

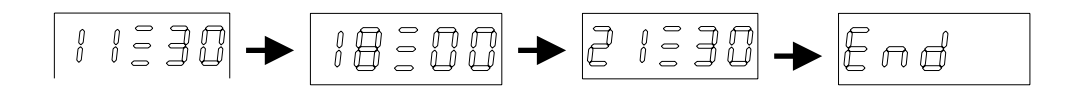

**STEP-3: Presse and it o display the previous setting time:** 

$$
\boxed{\text{7} \text{ 1} \text{ 3} \text{ 3} \text{ 4}} \rightarrow \boxed{\text{ 1} \text{ 8} \text{ 2} \text{ 1} \text{ 0}} \rightarrow \boxed{\text{ 1} \text{ 1} \text{ 3} \text{ 3} \text{ 0}} \rightarrow \boxed{\text{0} \text{ 5} \text{ 3} \text{ 0}}
$$

### **5. How to cancel timer function of scene**

Eg: in section 5-4: the user wants to cancel setting time (21:30)

**STEP-1: Press[ FUNC ] + [ 3 ] at the same time to check mode And the led displays:** 

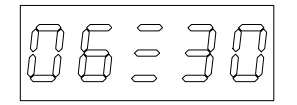

**STEP-2: Press[** ▲ **] till led displays:**

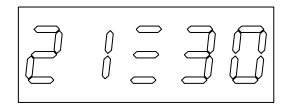

**STEP-3: Press [ FUNC ] + [** ─ **] at the same time to cancel the time setting without changing the original data.**

#### **6. How to set fader function**

**The range of fader time: 0 min.---90 min.** 

**STEP-1: Press[ FUNC ] + [ 5 ] at the same time to fader mode.**

**STEP-2: Press [ 1** (Increase fading time ) or **[ 1** ( decrease fading time ) to meet your needs.

**STEP-3: Press [ FUNC ] + [ ENTER ] at the same time to confirm.** 

# Lite-Puter ISO 9001 CERTIFIED www.liteputer.com.tw

## **7. Corresponding list of fader time**

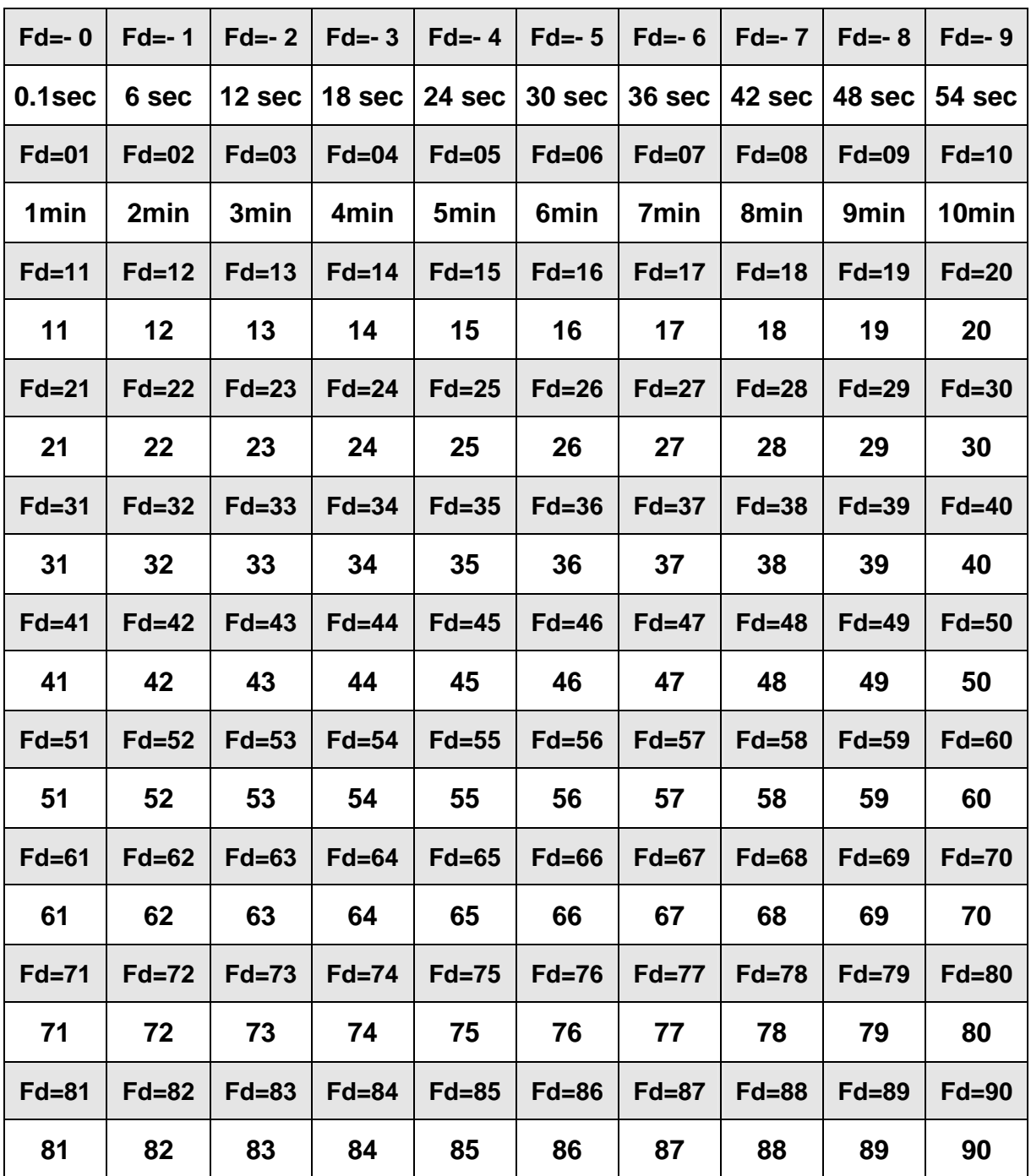

#### **8. How to call out scene 0---scene 9 by special key**

In the "time "mode, no.0---no.9 on the panel can be defined the special key of scene 0---scene 9.

**Eg.***: Call out the scene 6.* 

**Condition 1 : In the "TIME" mode, call out any scene from scene 0--9 to fade in instead of the current scene.** 

> **STEP-1: Press[ 6 ] to call out the scene 6, the scene 6 will fade in and the current scene will fade out.**

**Condition 2 : In the "TIME" mode, call out any scene from scene 0--9 instead of the current scene immediately. STEP-1: Press [ 6 ] two times (within 1 sec.) to cancel the fader function of the scene 6.** 

### **9. How to call out the scene 10--- scene 99**

**Eg***: call out the scene 28 immediately* 

**Condition : In the "TIME" mode, call out any scene from scene 10--99 instead of the current scene.** 

**STEP-1: Press [ SC ] to scene mode. STEP-2: Press [ 2 ], [ 8 ]** 

**STEP-3: Press [ ENTER ]** to show the fader scene 28.

**P.S.: Press [ ENTER ] two times to cancel the fader function of the scene 28.** 

#### **Attention:**

**(1)The scene call out by manual will last utill the next scene (set on schedule) starts.** 

**(2)The original data saved in memory will not be changed.** 

### **4-3 Blind**

### **Blind function:**

**To "check", "modify" and "set" any scene without influencing the current scene.** 

#### **1. How to modify and set any scenes without influencing the current scene**

### Eg.*: In a resturant---*

*The user wants to modify the scene or the fading time without changing the current scene, he can follow the steps:* 

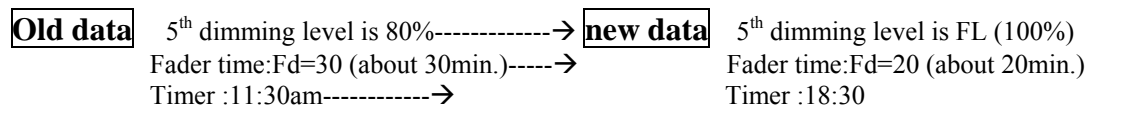

**STEP- 1: Press [ FUNC ] + [ SC ] at the same time and the led of "SC" will glimmer that means in the blind mode.** 

**STEP- 2: Press [ SC ] and LED displays the current SCENE 1**。

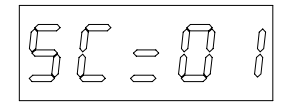

**STEP- 3: Press [ 0 ] [ 2 ] and then press[ ENTER ] to confirm that the scene 2 will be modified.** 

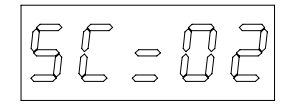

**STEP- 4: Press [ CH ]**

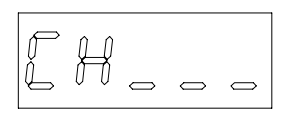

**STEP- 5: Press [ 5 ].** 

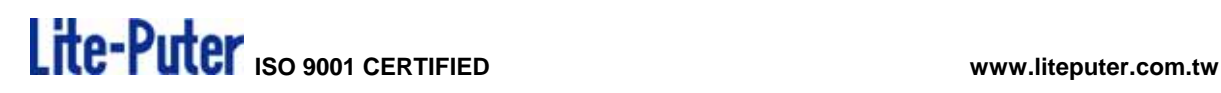

C HOOS

**STEP- 6: Press [ AT ] to check the current dimming level.** 

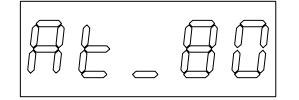

**STEP- 7: Press [ ] to modify the dimming level to FL (100%).** 

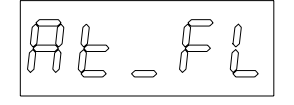

**STEP- 8: Press[ ENTER ] to confirm and led will display the next channel.**

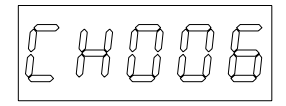

**STEP- 9: Press [ FUNC ] + [ 5 ] at the same time to fader mode.** 

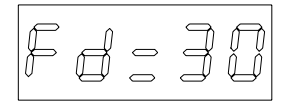

**STEP- 9: Press[** ▼ **]**,**till the led display "20"**.

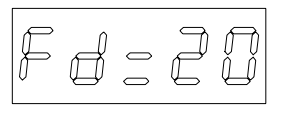

**STEP-10: Press [ FUNC ] +[ 3 ] at the same time to timer mode** LED will display scene 1 at 6:30 ( Please refer to section 5-4 )

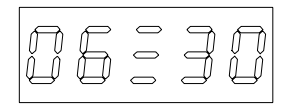

**STEP-11: Press [ AT ] the vernier will glimmer and stay at left "06".** 

**STEP-12: Press [**  ] till the led display "18".

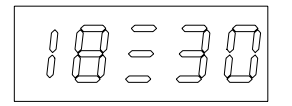

**STEP-13: Press [ SC ] and press[ 0 ] , [ 2 ] to scene 2.** 

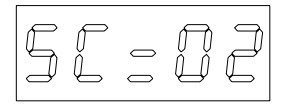

**STEP-14: Press[ FUNC ] + [ ENTER ] at the same time to confirm and save the**

**modified data in the second scene.** 

**P.S. The example of Scene 2 you saw is for increasing a scene on to the schedule, the Scene 2 will be executived on 11:30 and 18:30. If you want Scene 2 be executived only on 18:30, press [FUNC]+[3], find out the schedule of 11:30, then press [FUNC]+[-] to cancel.** 

### **2. How to modify the dimming level of all channels in the current scene**

Eg: in current scene 2

- **STEP-1:** Press [  $\qquad$  ] to increse or decrease dimming level or press [  $\qquad$  ] to **decrease dimming level.**
- **STEP-2: Press [ SC ] to scene mode and then press[ 0 ]**,**[ 2 ] .**
- **STEP-3: Press [ FUNC ] + [ ENTER ] at the same time and save the modified**  dimming level in the 2<sup>nd</sup> SCENE.
	- *P.S.* Step-2 and step-3 can be skipped if the data need not be saved in the 2<sup>nd</sup> scene.

**4-4 Timer** 

#### **TIME: To display the current time.**

#### **1. How to set hours and minutes in the led**

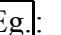

Eg.: *The user wants to change the current time 00:00 to 16:30.* 

**STEP-1: Press [ FUNC ] + [ 1 ] at the same time, the cursor will glimmer and stay at left "00".** 

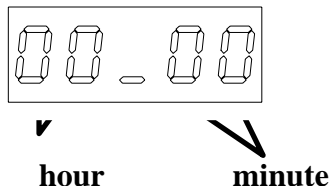

**STEP-2: Press** [ **] or [**  ] **till the led diaplays** " 16 .

**STEP-3: Press [ ENTER ] the cursor will glimmer and stay at right "00".** 

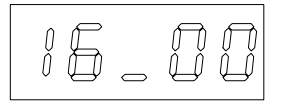

**STEP-4: Press**  $\begin{bmatrix} 1 & 1 & 1 \\ 0 & 1 & 1 \end{bmatrix}$  till the led displays"30".

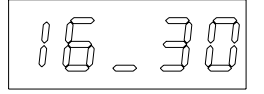

**STEP-5: Press [ TIME ] and the led will display the modified time.** 

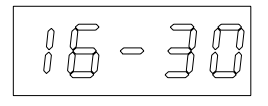

#### **4-5 Special functions for emergency situations**

#### **1. How to turn off all the lights immediately ?**

**In "TIME" mode, press [ OFF ] to current scene and turn off all the lights of the scene. The function will last till the scene next scene (on schudule) is executed.** 

*EG.: To turn off the lights for a birthday party.* 

#### **2. How to increase all the dimming level of the current scene ?**

In "TIME" mode, press [  $\qquad$  ] to adjust the brightness as desired. The adjustment made by " " will not be stored in +to the current scene.

#### **3. How to decrease all the dimming level of the current scene?**

In "TIME" mode, press [  $\qquad$  ] to sdjust the brightness as desired. The adjustment made by " " will not be stored in to the current scene.

#### **4. How to lock and unlock the function key ?**

 **Lock : Press [ FUNC ] + [ 0 . 7 . 5 . 3 ] at the same time.** 

**Unlock: Press [ FUNC ] + [ 0 . 7 . 5 . 3 ] at the same time again.** 

# **Lite-Puter** ISO 9001 CERTIFIED www.liteputer.com.tw

### **Chapter 5. DP-6B / DP-6S**

#### **5-1 Feature & Specifications**

**Lite-Puter designs two types of shape for DP-6 (DP-6B and DP-6S), in order to suit to install in defferent systems (DX-1220, DX-302A, DX-F01 and PX-304).** 

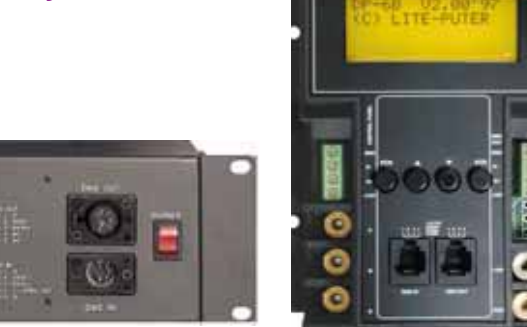

**256 channel DMX signal output.** 

Lite-Puter

- **DMX transit in RS-422 mode: the output is connected with DMX dimmer pack, such as DX-1220.**
- RS-485 signal acceptable for connecting with CP-2B/ CP-3B.
- Can set for 8 separate zones; suitable for room with partitions.
- Can connect over 10pcs control panels CP-3B, and work as independent control **mode or master-slave mode.**
- 100 scenes can be memorized: each scene controls 256 dimming channels.
- Automatic protection for the system when output short and will recover after the **short.**
- LCD indicator display 'year', 'month', 'day', 'week', 'hour', 'min.', 'sec.'
- Timer function: the changing steps can be set up to 120 scenes by the minute.
- Fade-in/ Fade-out time: the time setting can be applied for individual scene.(0.1 **sec.– 90 min.)**
- **Function of detecting solar light.**
- Signal transit distance: 1km.
- Power Supply.................................AC90-240V
- DMX signal input..........................RS485 or DMX512/ 1990
- DMX signal output..........................DMX512/ 1990
- Transit speed .................................250K BITS/ Sec.
- DMX signal connector....................XLR 5PIN

- Dimension ......................................DP-6B:480(W) x 88(H) x 96(D) mm
- ..............................................................DP-6S:115(W) x 150(H) x 65(D) mm
- Weight............................................DP-6B:2.8Kg

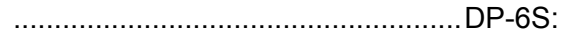

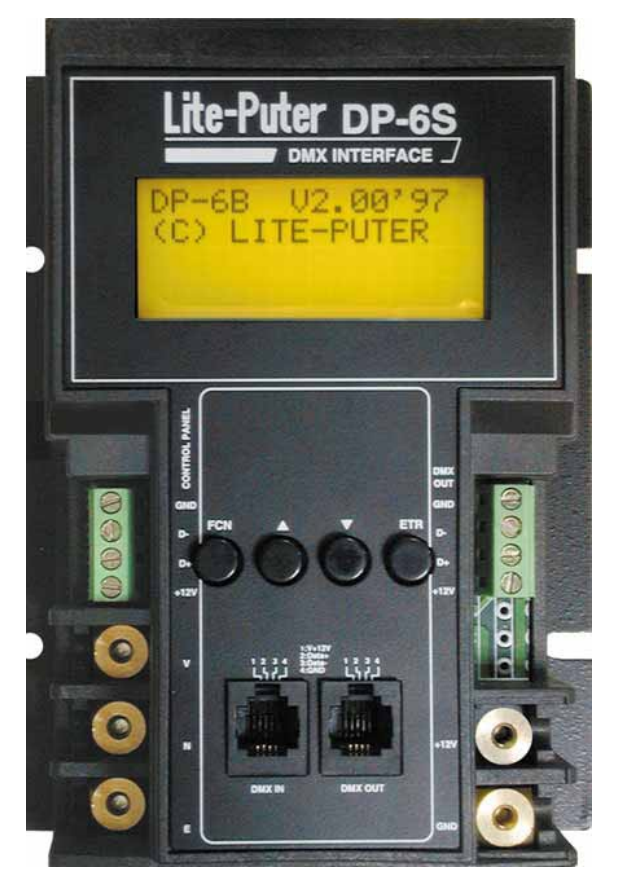

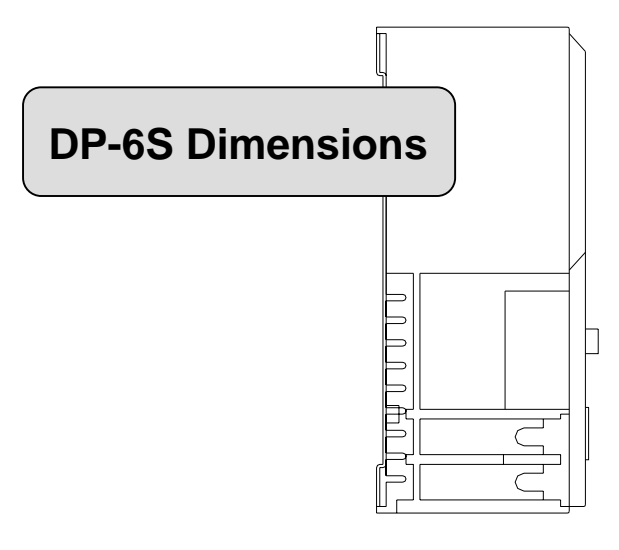

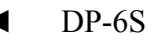

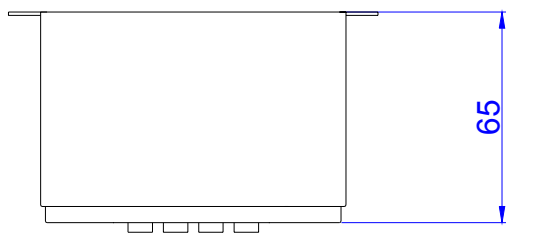

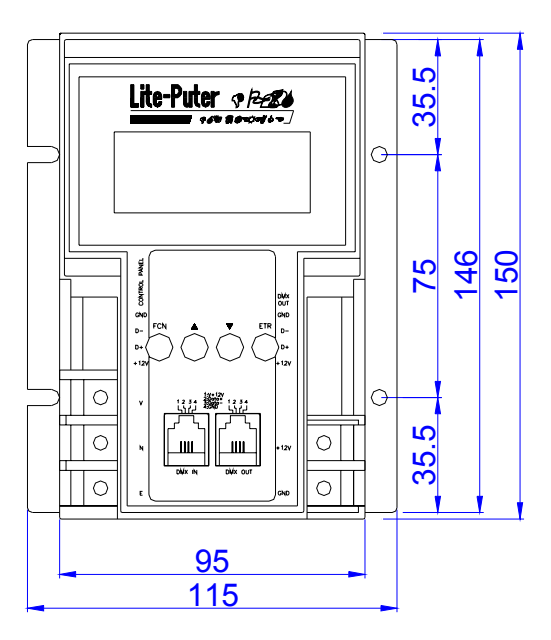

#### **5-2 Installation**

### **5-2-1. The installation of DP-6B**

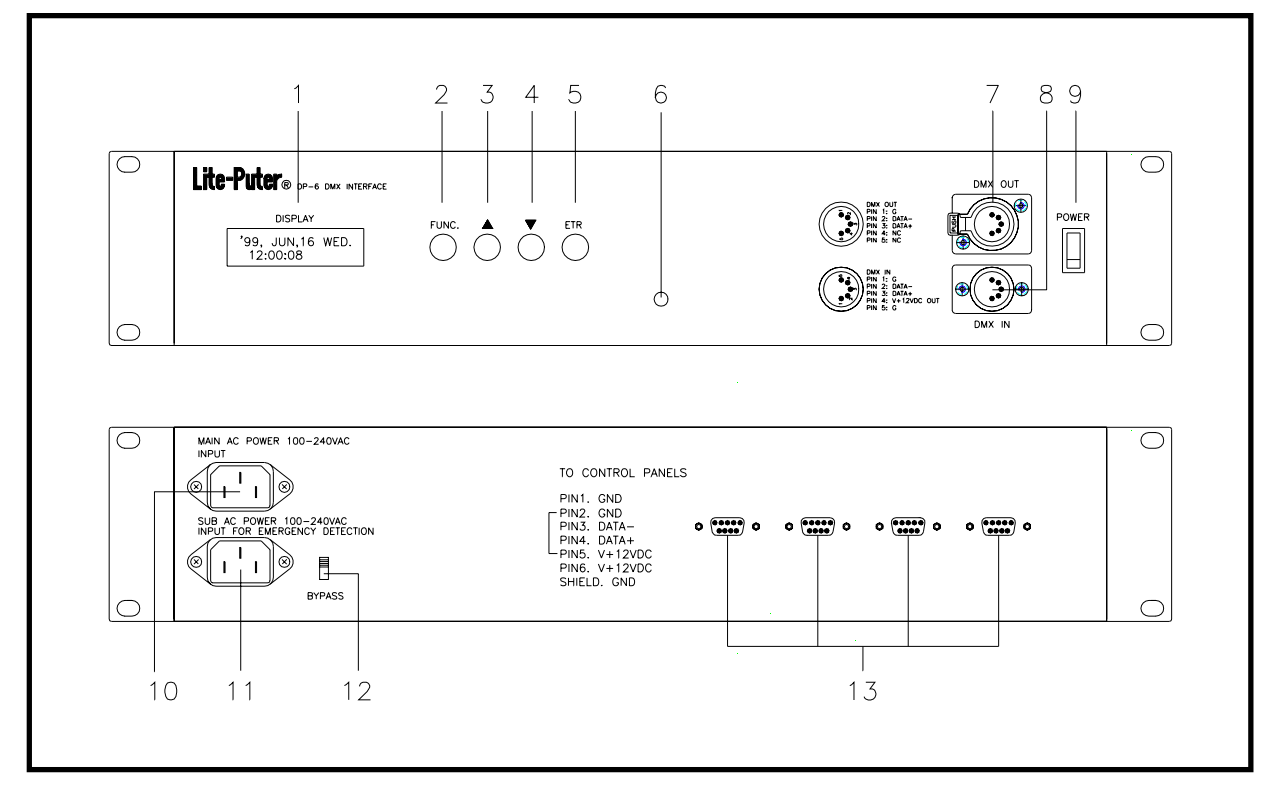

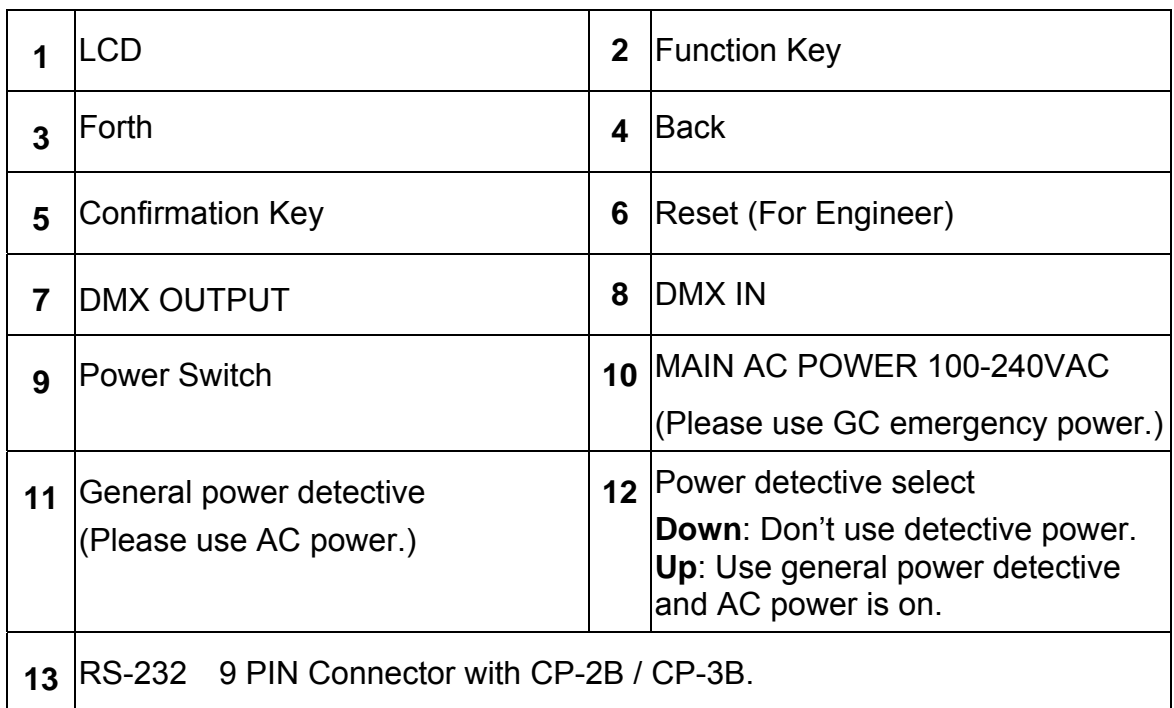

### **5-2-1. The installation of DP-6S**

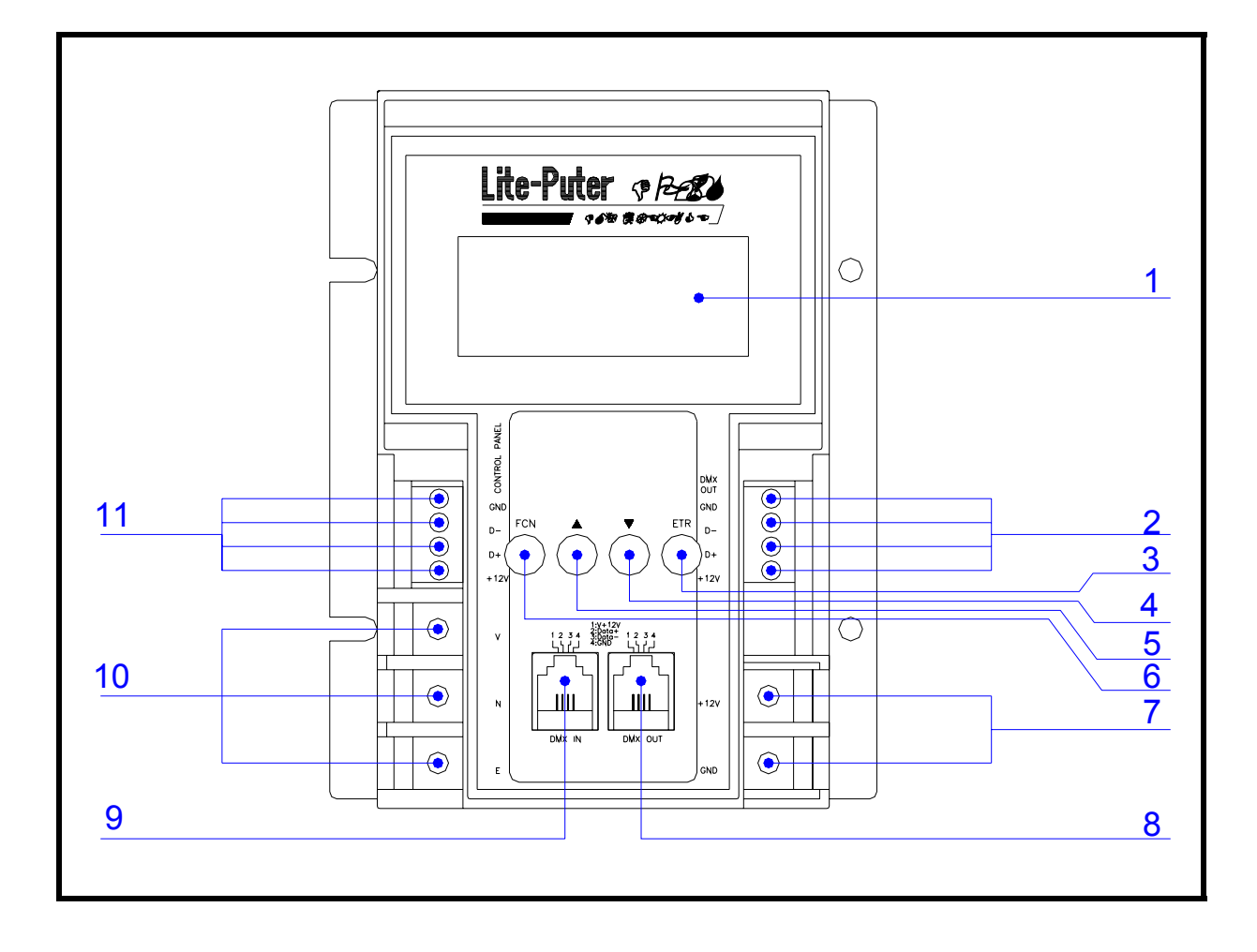

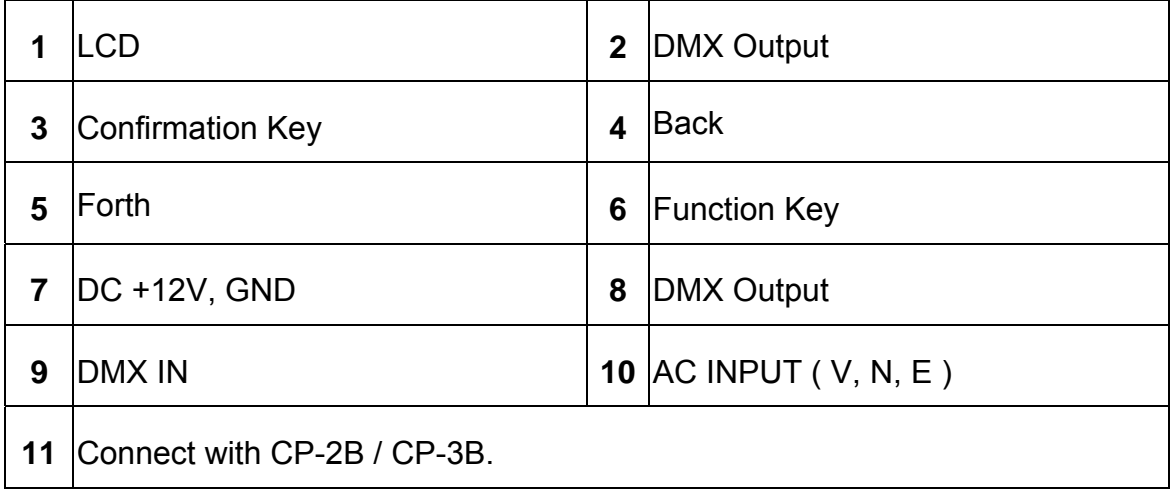

## **5-3 Operation**

**Press FUNC** in series to display 6 functions:

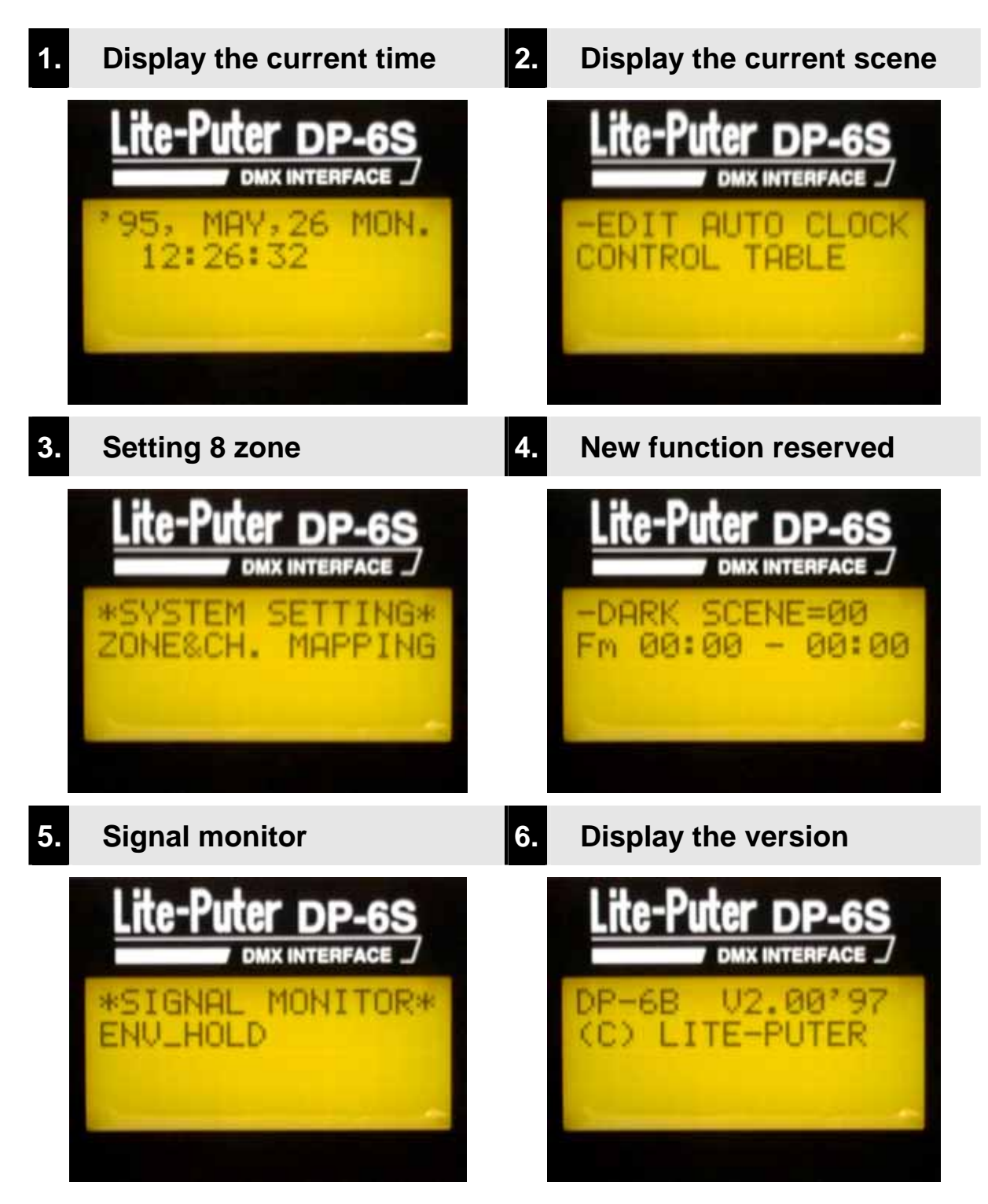

### **1. Display the current time.**

#### LCD **displays the current time as soon as** DP-6 is power on. Eg:

'99, JUN,16 WED. 12 08 08

#### *1-1. How to adjust the current time*?

*eg: change the above time to TUE. MAR.16, 2000 at 12:08:08* 

STEP-1: press **ETR** under the current time mode and LCD displays :

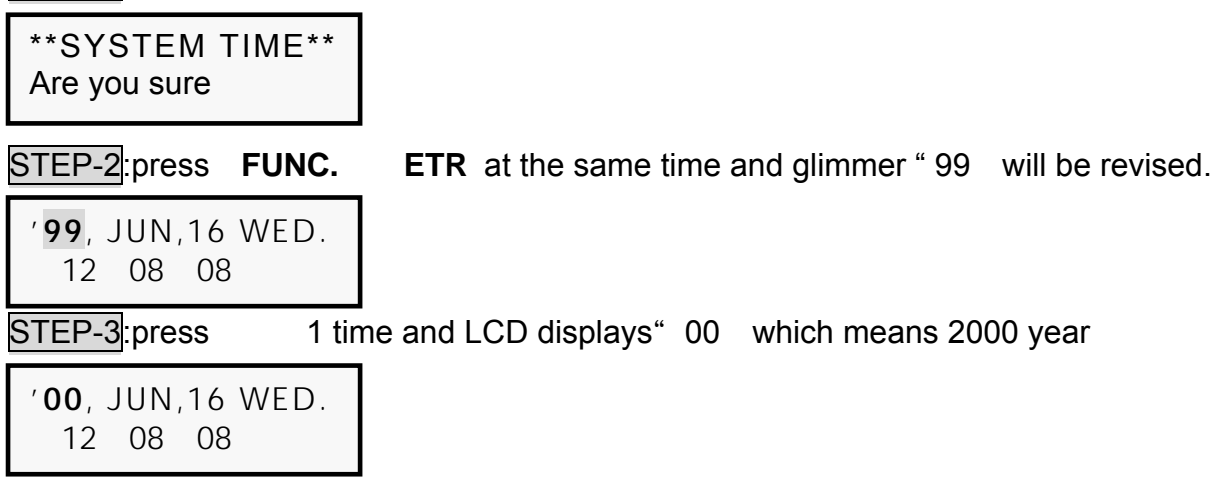

STEP-4: press **ETR** to confirm and glimmer "JUN will be revised

'**00**, **JUN**,16 WED. 12 08 08

STEP-5:press 3 times and LCD displays" MAR .

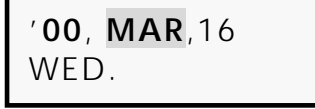

# **Lite-Puter** ISO 9001 CERTIFIED www.liteputer.com.tw

STEP-6: press **ENTER** to confirm and glimmer" WED will be revised

'**00**, **MAR**,16 **WED**. 12 08 08

STEP-7:press 1time and LCD displays" TUE

'**00**, **MAR**,16 **TUE.**  12 08 08

**STEP-8**: press **FUNC.** to confirm the setting time.

#### **2. Display the current scene**

STEP-1: press **FUNC.** LCD displays:

-EDIT AUTO CLOCK CONTROL TABLE

STEP-2:press **ETR** to check the current scene.

STEP-3:press **FUNC** to exit.

#### NOTE:

- 1. Timer function of scene is set by CP-3B (ref : sec. 4-2)
- 2. Press to display the next set time of scene."
- 3. Press to display the previous set time of scene"

## **3. Setting 8 zones**

STEP-1:press **FUNC.** LCD displays:

\*SYSTEM SETTING\* ZONE&CH. MAPPING

STEP-2:press **ETR** to display the controlled channels in Zone 1.

-ZONE & CH TABLE  $Z = \text{Ch} \cdot \text{Ch} \cdot \text{Ch} \cdot 22$   $\longrightarrow$   $Z$   $Z$   $T = \text{Ch} \cdot \text{Ch} \cdot 32$ 

STEP-3:press **ETR** Zone "1" glimmers

-ZONE & CH TABLE Z**1** = Ch001- Ch032

**PS.** press or to display the channels in next/ previous zone.

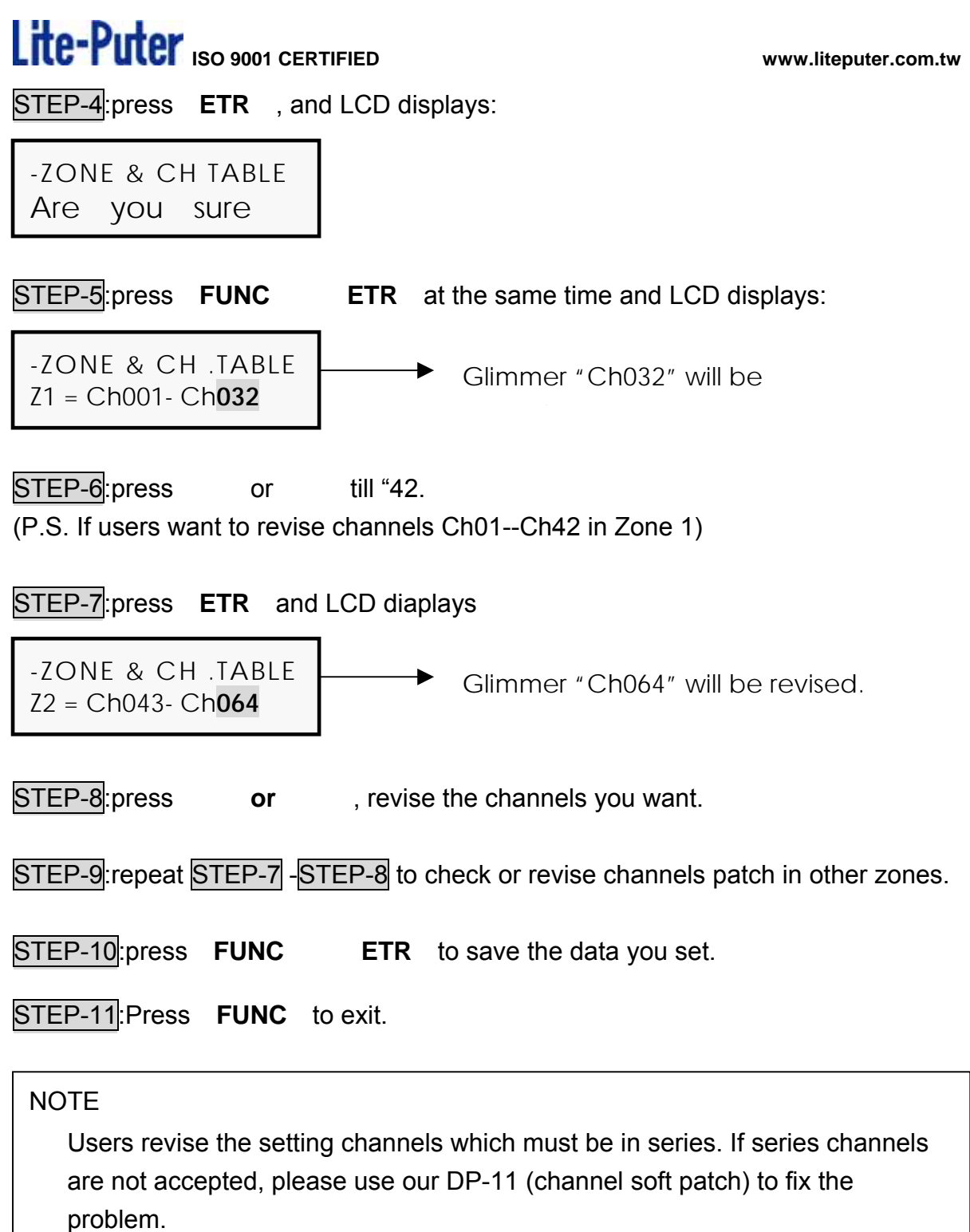

### *How to restore the beginning channel set in each zone ?*

DP-6 set the beginning channel in each zone as follows:

**Z1**:Ch001 - Ch032 **Z2**:Ch033 - Ch064 **Z3**:Ch065 - Ch096 **Z4**:Ch097 - Ch128 **Z5**:Ch129 - Ch160 **Z6**:Ch161 - Ch192 **Z7**:Ch193 - Ch224 **Z8**:Ch225 - Ch256

# **Lite-Puter** ISO 9001 CERTIFIED www.liteputer.com.tw

STEP-1:press **FUNC.** and LCD displays:

\*SYSTEM SETTING\* ZONE&CH. MAPPING

STEP-2:press **ETR** LCD displays:

-ZONE & CH TABLE  $Z1 =$  Ch001- Ch042

STEP-3:press or LCD displays: -ZONE & CH TABLE Reset to default

STEP-4:press **ETR** LCD displays:

RESET ZONE & CH Are You Sure

**STEP-5**: press **FUNC.** ETR at the same time to restore the beginning channel.

### **4. New functions reserved**

-DARK SCENE=00 Fm 00 00 – 00 00

## **5. Signal monitor (for engineer)**

\*SIGNAL MONITOR\* ENV– FADE

### **6. Display the current version**

DP-6B V2.00'97 (C) LITE-PUTER

## **Chapter 6. DP-11**

#### **6-1 Feature & specifications**

**DP-11 is a channel patch by using software, so DP-11 can be applied after the hardware channels are installed. When the users want to change the channels positions, they only have to change the Patch Address in DP-11 instead of changing the hardware diagram.** 

- Power AC 90-240V, 50-60Hz
- DMX signal input/ output DMX512/ 1990

- DMX signal connector XLR 5PIN
- Dimension  $70(W) \times 120(H) \times 50(D)$ mm
- 
- Weight 2.8Kg
- Rack size 19" 2U rack mountable
- *FRONT PANEL INTRODUCTION:*

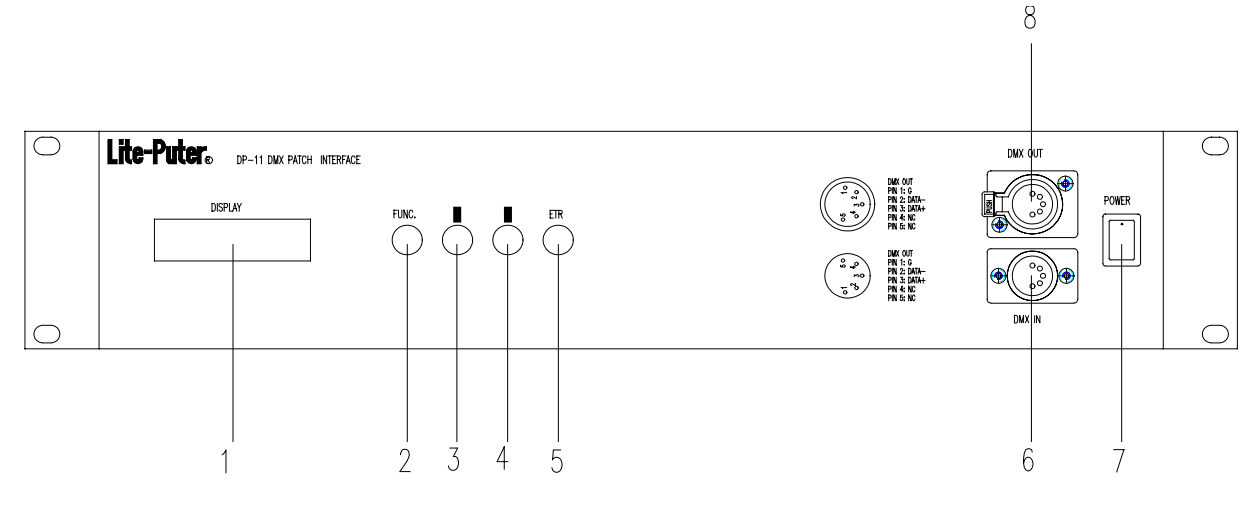

- (1) LCD DISPLAYER (2) FUNCTION KEY
- (3)  $\triangle$  DECREASE CH. NO. (4)  $\blacktriangledown$  INCREASE CH. NO.
- -
- (5) CONFIMATION KEY (6) DMX IN -- 5 PIN SOCKET FOR DMX IN
	-
- (7) POWER (8) DMX OUT--5 PINSOCKET FOR DMX OUT

### **6-2 Operation**

#### *A. HOW TO PATCH ADDRESS*?

*Eg: set the fifth channel of pack to be the first channel of console* 

STEP-1: Press **FUNC.** key, and LCD veriner will stay at DIM001.

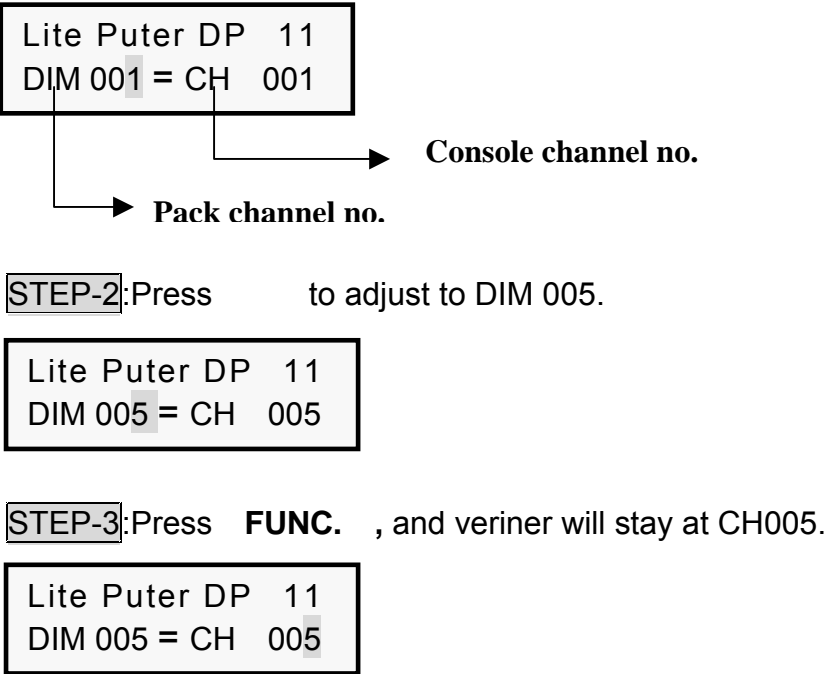

STEP-4: Press to adjust to CH001.

**STEP-5**: Press **FUNC.** ETR to confirm and set data into memory.

### *B. HOW TO RESTORE THE ORIGINAL PATCH.*

STEP-1: Turn off the AC power.

**STEP-2: Press FUNC.** key till AC power is turned on again.

STEP-3: Release **FUNC.** key after LCD displays information and then PATCH ADDRESS is restored.